# **Prevádzka zariadenia**

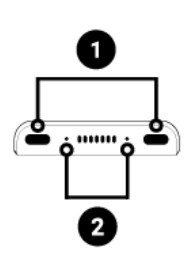

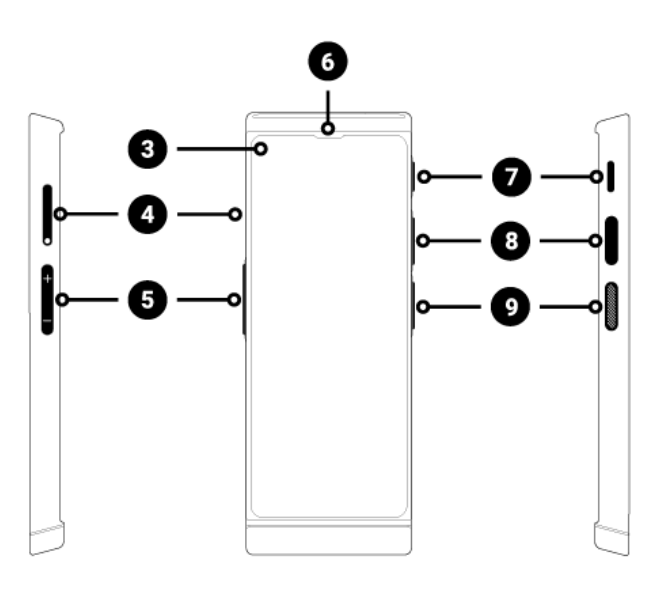

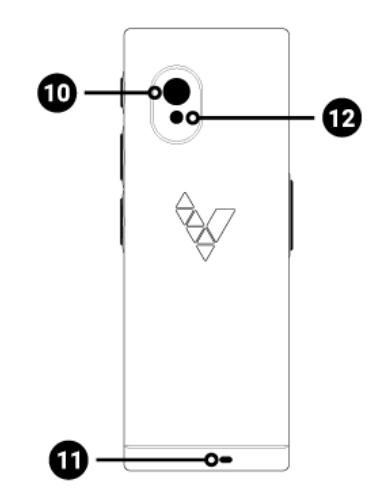

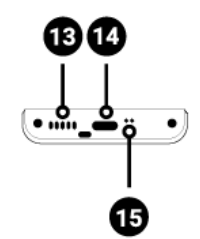

- 1. Mikrofóny s redukciou hluku
- 2. LED diódy
- 3. Dotknite sa obrazovky
- 4. Slot pre SIM kartu
- 5. Hlasitosť +/-
- 6. Reproduktor
- 7. Tlačidlo zapnutia/vypnutia
- 8. Tlačidlo rozpoznávania reči
- 9. Tlačidlo rozpoznávania reči
- 10. Fotoaparát
- 11. Otvor na šnúrku
- 12. Baterka/Blesk
- 13. Reproduktor
- 14. USB-C / konektor pre slúchadlá
- 15. Mikrofón

# **Funkčné tlačidlá**

**Tlačidlo zapnutia/vypnutia (7)**

- $\bullet$  Zariadenie je vypnuté: ak chcete zariadenie zapnúť, podržte tlačidlo napájania ( $\overline{I}$ ) na 4 sekundy.
- Počas prevádzky zariadenia:
	- $\circ$  pre vypnutie obrazovky stlačte tlačidlo napájania  $(7)$ ,
	- $\circ$  pre zapnutie obrazovky stlačte opäť tlačidlo napájania  $(7)$ ,
	- ak chcete zariadenie vypnúť, stlačte a podržte tlačidlo napájania (7) na 2 sekundy, potom vyberte možnosť Vypnúť.

#### **Tlačidlo hlasitosti (5)**

Keď je zariadenie zapnuté: stlačením tlačidla hlasitosti (5) nahor alebo nadol zvýšite alebo znížite úroveň hlasitosti. Na obrazovke zariadenia sa zobrazí prúžok s aktuálnou úrovňou hlasitosti.

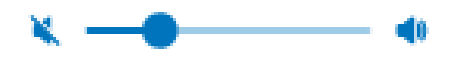

**POZOR!** Pri hlasitosti pod 11% bude zvuk sotva počuteľný. Nastavením hlasitosti na 0 % sa zariadenie úplne stlmí. To znamená, že pri prekladaní fráz a učení sa slovnej zásoby nebudete počuť výslovnosť.

#### **Tlačidlá rozpoznávania reči (8), (9)**

Jazykové tlačidlá slúžia na zadávanie textu pomocou funkcie rozpoznávania reči.

#### **Navigačné klávesy**

C Ο

V zariadení sa môžete pohybovať pomocou navigačných tlačidiel zobrazených v spodnej časti obrazovky.

**Tlačidlo Domov** dostanete sa do zoznamu prekladateľských aplikácií a nastavení zariadenia.

Stlačením tlačidla sa vrátite na predchádzajúcu obrazovku.

#### **LED diódy**

Ak je zariadenie zapnuté, keď sa batéria nabíja, LED diódy (2):

- svietia na červeno pri 89 % a nižšej úrovni nabitia batérie,
- svietia na zeleno, keď je nabitie batérie viac ako 89%.

# **Nabíjanie batérie**

- Zapojte nabíjačku do elektrickej zásuvky a USB kábel do zariadenia (14), aby ste nabili batériu.
- Po pripojení nabíjačky indikátor batérie prejde do režimu nabíjania  $\mathcal{L}$ .
- Batéria je úplne nabitá po približne 4 hodinách.
- Po nabití batérie vyberte nabíjačku a kábel USB.

Batériu nabíjajte na dobre vetranom mieste s teplotou medzi 14 °F a 95 °F (-10 °C až +35 °C). Na nabíjanie batérie použite nabíjačku dodávanú výrobcom. Používanie akejkoľvek inej nabíjačky môže poškodiť zariadenie.

# **Manipulácia počas dlhej nečinnosti**

#### **Skladovanie**

Pred prípravou zariadenia na dlhú dobu nečinnosti vykonajte nasledovné:

- nabite batériu na 50%
- vypnite zariadenie
- prístroj skladujte na chladnom a tienenom mieste
- skúste zariadenie zapnúť a nabiť až na 50 % aspoň raz za mesiac.

### **Spustenie zariadenia po dlhšej dobe nečinnosti**

Zapnite zariadenie stlačením a podržaním tlačidla zapnutia/vypnutia (7) na približne 4 sekundy.

Ak zariadenie nereaguje, pripojte kábel USB a zapojte ho do nabíjačky.

# **Likvidácia tohto produktu**

Tento výrobok zlikvidujte v súlade s miestnymi predpismi.

# **Vstavaná SIM karta**

Zariadenie je vybavené medzinárodnou SIM kartou, ktorá mu umožňuje pracovať bez Wi-Fi.

Vstavaná SIM karta nevyžaduje žiadnu zmluvu, funguje iba v zariadení Vasco Translator V4.

# **Počiatočné spustenie**

Zariadenie zapnete stlačením a podržaním tlačidla zapnutia/vypnutia (7) na približne 4 sekundy.

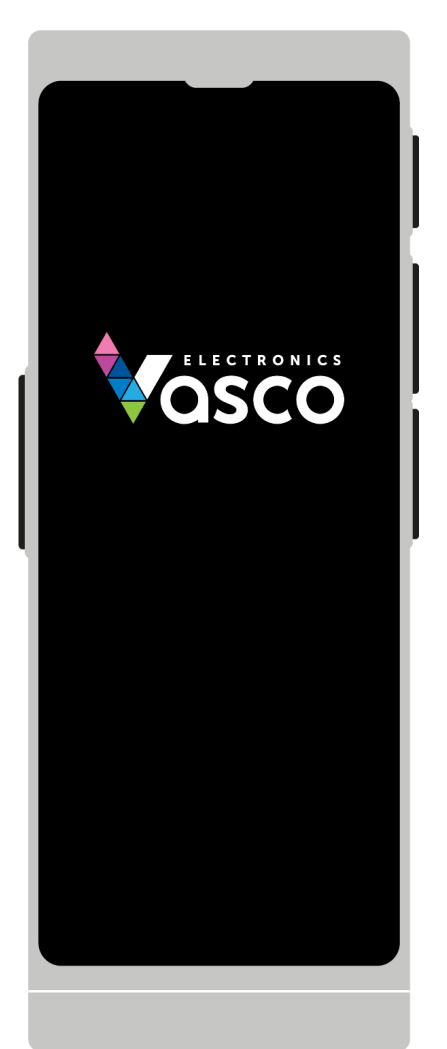

Vyberte jazyk menu a klepnite na **Uložiť**.

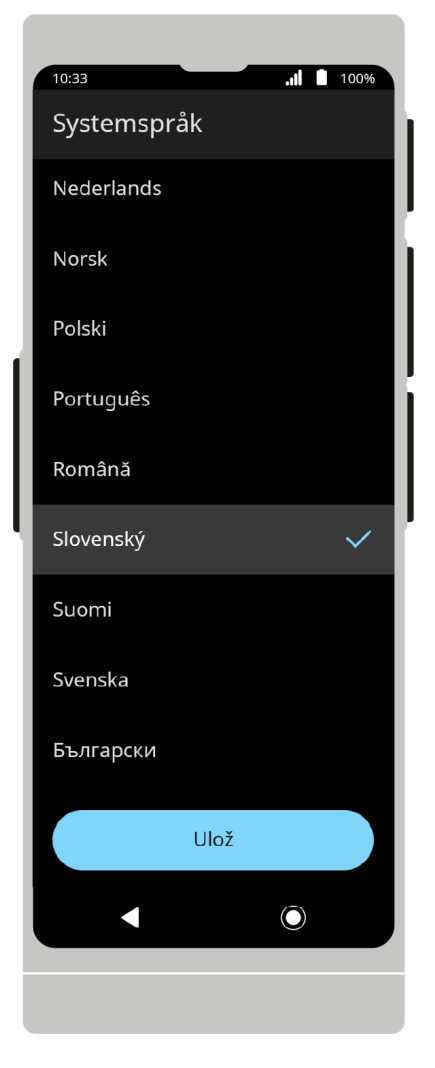

Prečítajte si Licenciu pre koncového používateľa a Zásady ochrany osobných údajov a začiarknite požadované políčka.

Klepnite na **Rozumiem a súhlasím**.

22. 6. 2023 Návod na použitie

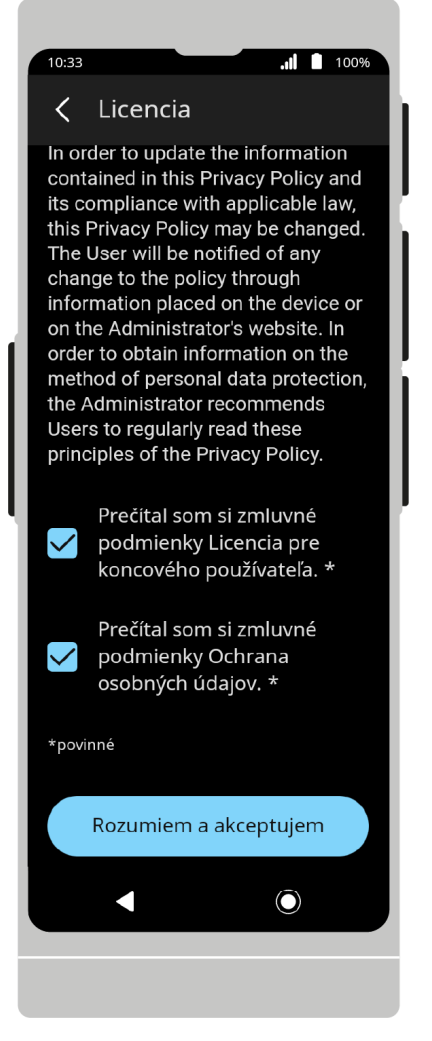

#### **Menu**

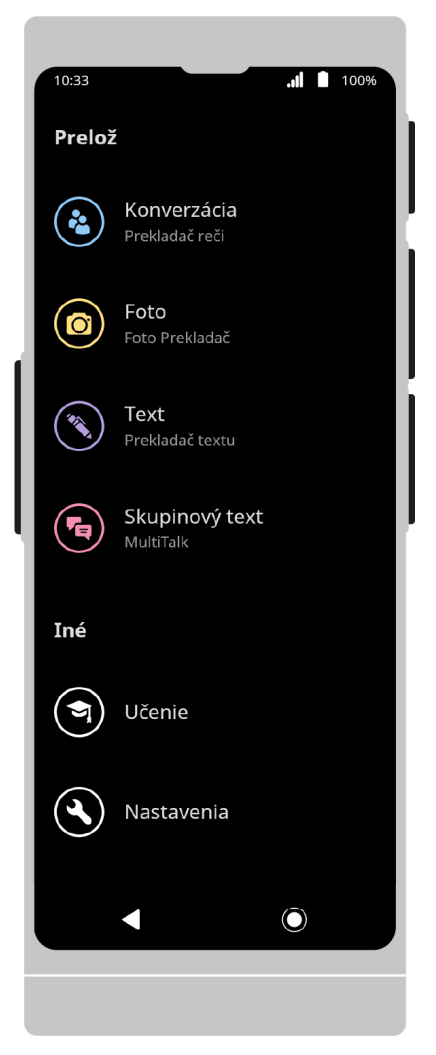

**Rozhovor. Prekladač reči** hovorte s osobou, ktorá ho- vorí iným jazykom.

**Foto. Foto Prekladač** preložte text z fotografie, napr. z novín, jedálneho lístka reštaurácie, dopravných značiek atď.

**Text. Prekladač textu** zadajte text pomocou doty- kovej klávesnice a preložte ho do jazyka podľa vášho výberu.

**Skupinový Chat. MultiTalk** chatujte alebo posielajte textové správy s viacerými užívateľmi, ktorí používajú rôzne jazyky a sú na inom mieste.

**Učenie** učte sa slovnú zásobu v cudzích jazykoch.

Prejdite do nastavení zariadenia a zmeňte jazyk apliká- cie, skontrolujte aktualizácie atď.

# **Prekladač reči**

Aplikácia je určená na preklad konverzácie dvoch ľudí, ktorí používajú rôzne jazyky.

Vasco Translator V4 rozpoznáva reč a prekladá celé vety do podporovaných jazykov.

Preložená veta sa zobrazí na obrazovke a vysloví sa nahlas. Úplný zoznam podporovaných jazykov je k dispozícii na webovej stránke výrobcu.

# **Počiatočné spustenie**

Pri prvom zapnutí aplikácie sa zobrazí uvítacia obrazovka. Ak chcete pokračovať, stlačte tlačidlo **Štart**.

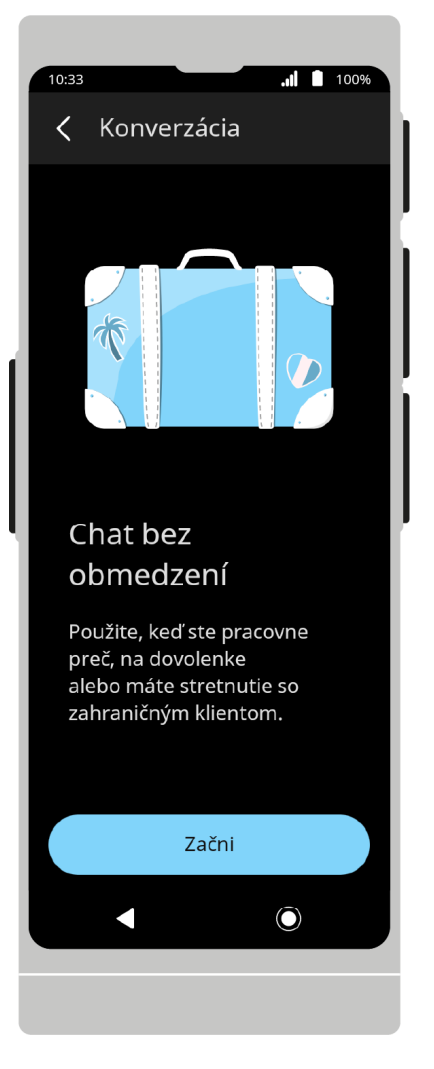

Horná lišta obsahuje menu zdieľania a menu možností aplikácie.

Na spodnej lište sú tlačidlá na rozpoznávanie reči. V strednej časti obrazovky sa nachádza prekladový box.

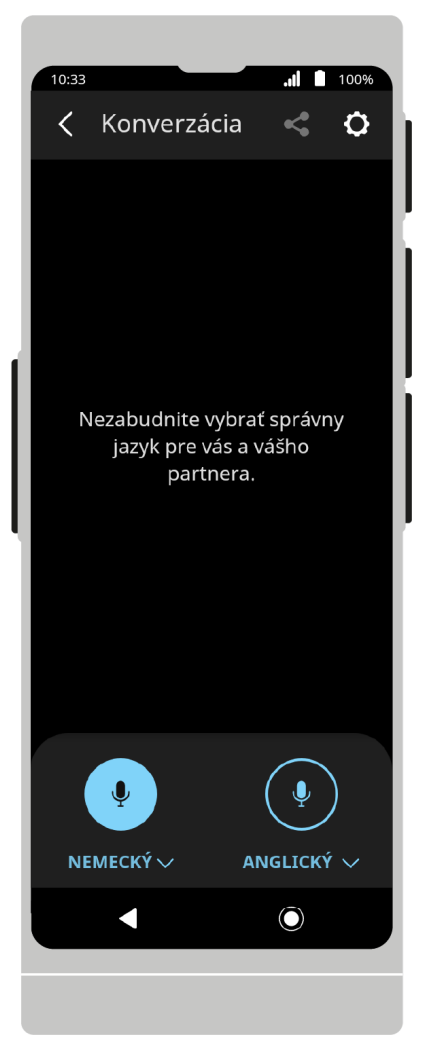

#### **Výber jazyka:**

Ak chcete zmeniť jazyk, klepnite na názov aktuálne používaného jazyka a potom zo zoznamu vyberte jazyk, ktorý chcete použiť.

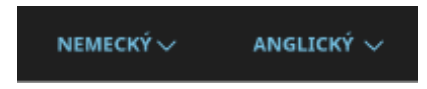

# **Preklad reči**

Ak chcete spustiť rozpoznávanie reči, stlačte ikonu mikrofónu  $\overline{\Psi}$ .

Využiť môžete aj fyzické tlačidlá umiestnené na pravom okraji zariadenia.

Dolné tlačidlo zodpovedá jazyku na ľavej strane, horné tlačidlo zodpovedá jazyku na pravej strane domovskej obrazovky..

22. 6. 2023 Návod na použitie

 $\frac{1}{10:33}$  $\frac{1}{2}$  100% Konverzácia  $\mathbf{r}$  $\langle$  $\bullet$  $\ddot{\mathbf{Q}}$ NEMECKÝ $\smallsmile$  $\blacktriangleleft$  $\odot$ 

22. 6. 2023 Návod na použitie

Po stlačení tlačidla začne zariadenie rozpoznávať reč.

Rozpoznávanie sa skončí, keď zariadenie prestane počuť reč – keď je ticho alebo dlhá prestávka v rozprávaní.

Podržaním tlačidla zariadenie rozpozná reč, kým ho nepustíte.

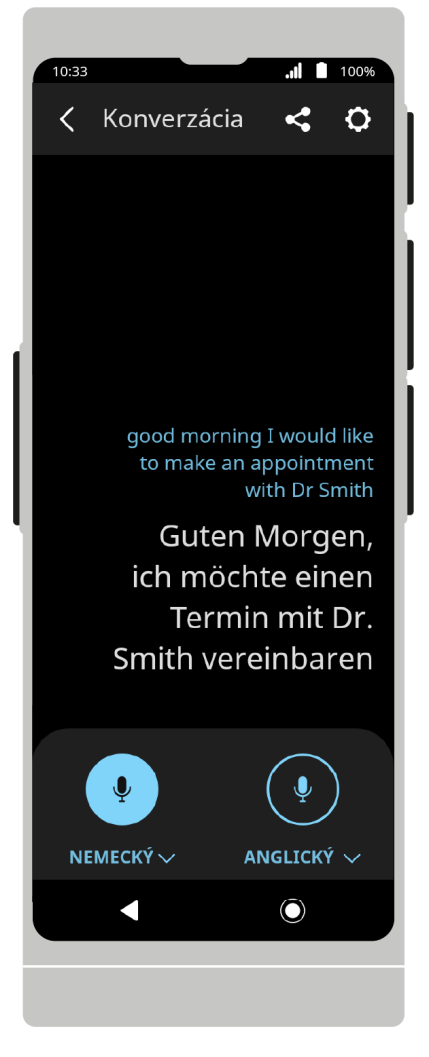

Vety, ktoré vyslovíte, sa zobrazia na obrazovke ako text a potom budú preložené do zvoleného jazyka. Ak je podporovaná výslovnosť zvoleného jazyka, vety sa navyše vyslovia nahlas.

good morning I would like to make an appointment with Dr Smith Guten Morgen, ich möchte einen  $\blacktriangleleft$ Termin mit Dr. Smith vereinbaren

Stlačte vetu, aby ju prekladač znova prečítal nahlas.

Stlačte a podržte vetu, ktorú chcete zdieľať  $\leftarrow$ alebo vymazať  $\overline{\mathbf{w}}$ .

Text prekladu môžete priblížiť alebo oddialiť stiahnutím alebo roztiahnutím prstov na obrazovke zariadenia.

#### **Zdieľanie:**

Vasco Translator V4 umožňuje zasielanie preložených textov na zvolenú e-mailovú adresu.

Ak chcete zdieľať preklad, otvorte menu zdieľania, potom v zozname vyberte preklady, ktoré chcete zdieľať, a stlačte tlačidlo **Zdieľať**.

Zadajte e-mailovú adresu, na ktorú chcete zaslať vybrané preklady a stlačte **Odoslať**.

Stlačením  $\times$  opustíte obrazovku zdieľania.

# **Nastavenia aplikácie**

V možnostiach nájdete doplnkové funkcie a nastavenia aplikácie.

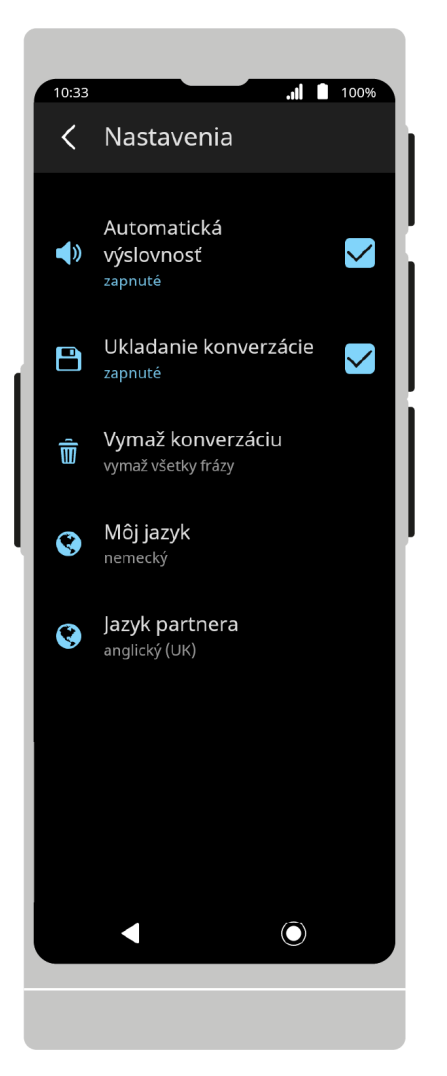

**Automatická výslovnosť** ak je pre zvolený jazyk dostupná výslovnosť, prehrá sa hneď po preložení frázy.

**Ukladanie konverzácie** uloženie preloženého textu do histórie prekladov.

**Vymaž konverzáciu** vymaže históriu prekladov v konverzácii.

**Môj jazyk** výber zdrojového jazyka (vľavo na hlavnej obrazovke).

**Jazyk partnera** výber cieľového jazyka (vpravo na hlavnej obrazovke).

Stlačením  $\left\langle \right\rangle$  sa vrátite do hlavnej ponuky.

# **Foto Prekladač**

Aplikácia určená na preklad tlačeného textu.

Vasco Translator V4 vám umožňuje rozpoznať text z obrázkov a preložiť ho do zvoleného jazyka.

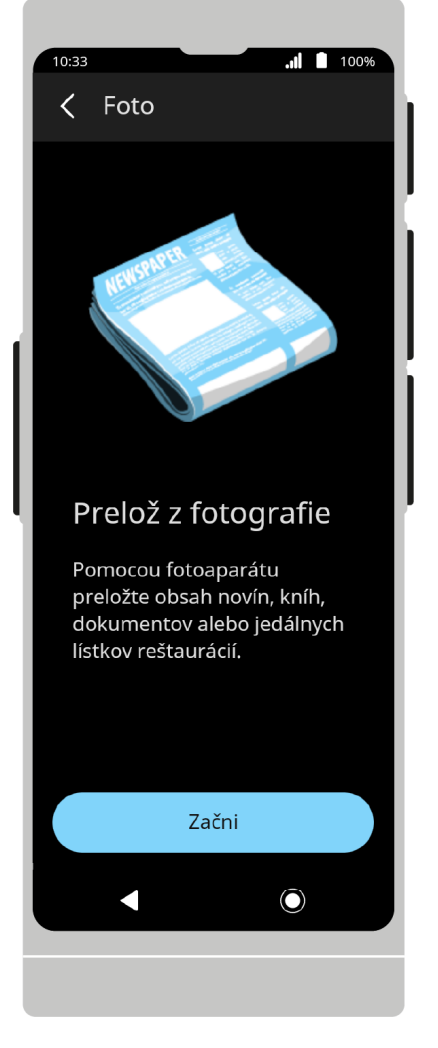

Po spustení aplikácie sa zobrazí uvítacia obrazovka. Ak chcete pokračovať, stlačte tlačidlo **Štart**.

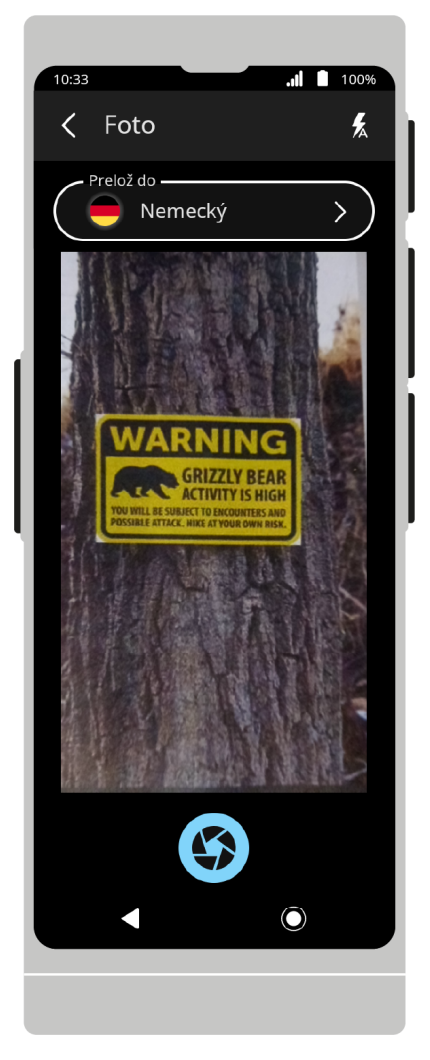

Na hornej lište sa nachádzajú možnosti blesku. V spodnej časti obrazovky je uzávierka.

V centrálnej časti sa zobrazuje obrazovka fotoaparátu a ponuka výberu jazyka.

# **Výber jazyka**

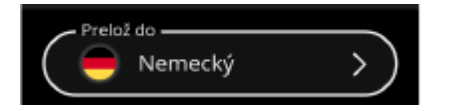

Klepnite na pole **Prelož do** a potom vyberte cieľový jazyk zo zoznamu na preklad textu z fotografie.

Jazyk môžete zmeniť pred aj po nasnímaní fotografie.

Jazyk textu na fotografii sa detekuje automaticky.

#### **Fotenie:**

Namierte objektív fotoaparátu na text, ktorý chcete preložiť. Fotografia musí pokrývať celý text.

#### **Automatické zaostrovanie:**

Fotoaparát je vybavený automatickým zaostrovaním. Pre správny preklad je potrebná jasná a ostrá fotografia.

Zaostrovací bod si môžete vybrať sami klepnutím na príslušné miesto na obrazovke fotoaparátu.

#### **Priblíženie:**

Priblíženie môžete upraviť stiahnutím alebo roztiahnutím prstov na obrazovke.

# **Blesk:**

Ak chcete zmeniť nastavenia blesku, rozbaľte ponuku blesku umiestnenú na hornej lište. Štandardne je blesk nastavený na automatický režim.

A automatický blesk.

blesk je vypnutý.

blesk je zapnutý.

**Uzávierka:**

Ak chcete nasnímať fotografiu, klepnite na  $\bullet$ .

# **Preklad textu z obrázku**

Po nasnímaní fotografie začne Vasco Translator V4 detekovať a prekladať text.

Detekciu a preklad textu môžete zrušiť klepnutím na  $\bigtimes$ .

Ak text nebol rozpoznaný, zobrazí sa nasledujúca správa: **"Text nebol rozpoznaný. Nasnímajte obrázok znova."**.

# **Výsledok prekladu:**

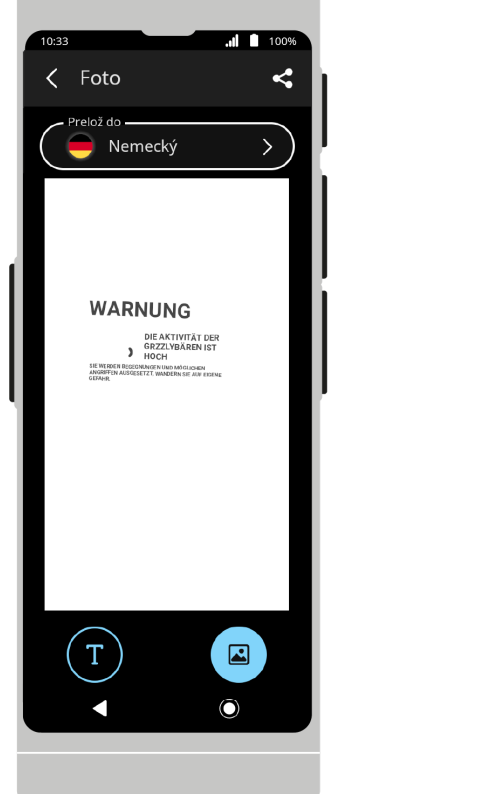

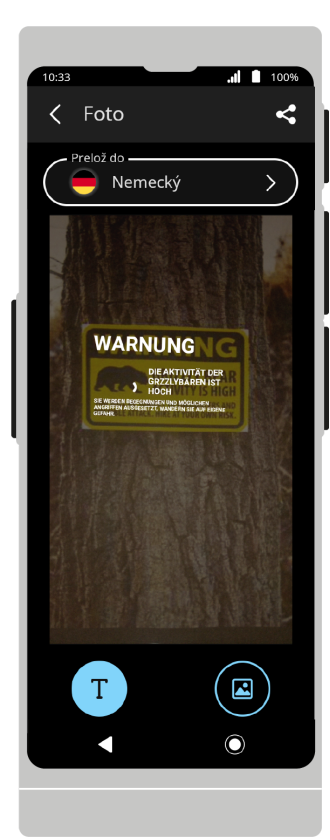

Preložený text sa zobrazí na obrazovke po dokončení procesu detekcie a prekladu.

# **Režim zobrazenia:**

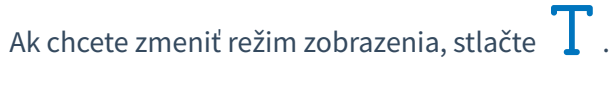

# **Priblíženie:**

# 22. 6. 2023 Návod na použitie Text prekladu môžete priblížiť alebo oddialiť stiahnutím alebo roztiahnutím prstov na obrazovke zariadenia. Môžete posúvať prstom po obrazovke v oblasti fotografie a nájsť fragment, ktorý konkrétne hľadáte. **Zdieľanie:** Vasco Translator V4 vám umožňuje posielať preklady z fotografie na e-mailovú adresu. Ak chcete zdieľať preklad, otvorte menu zdieľania Zadajte e-mailovú adresu, na ktorú chcete zaslať vybrané preklady a stlačte **Odoslať**. **Nasnímanie ďalšej fotografie:** Stlačením  $\times$  opustíte obrazovku zdieľania. Ak sa chcete vrátiť do zobrazenia fotoaparátu, klepnite na  $\left\langle \right\rangle$ . Stlačením  $\left\langle \right\rangle$  sa vrátite do hlavného menu.

# **Prekladač textu**

Aplikácia určená na preklad slov a textov zadaných pomocou reči alebo klávesnice.

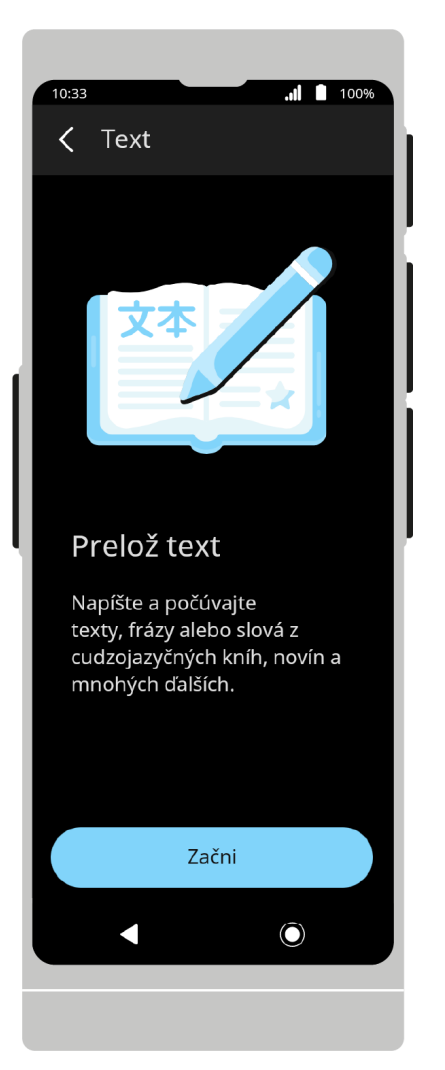

Po spustení aplikácie sa zobrazí uvítacia obrazovka. Ak chcete pokračovať, stlačte tlačidlo **Štart**.

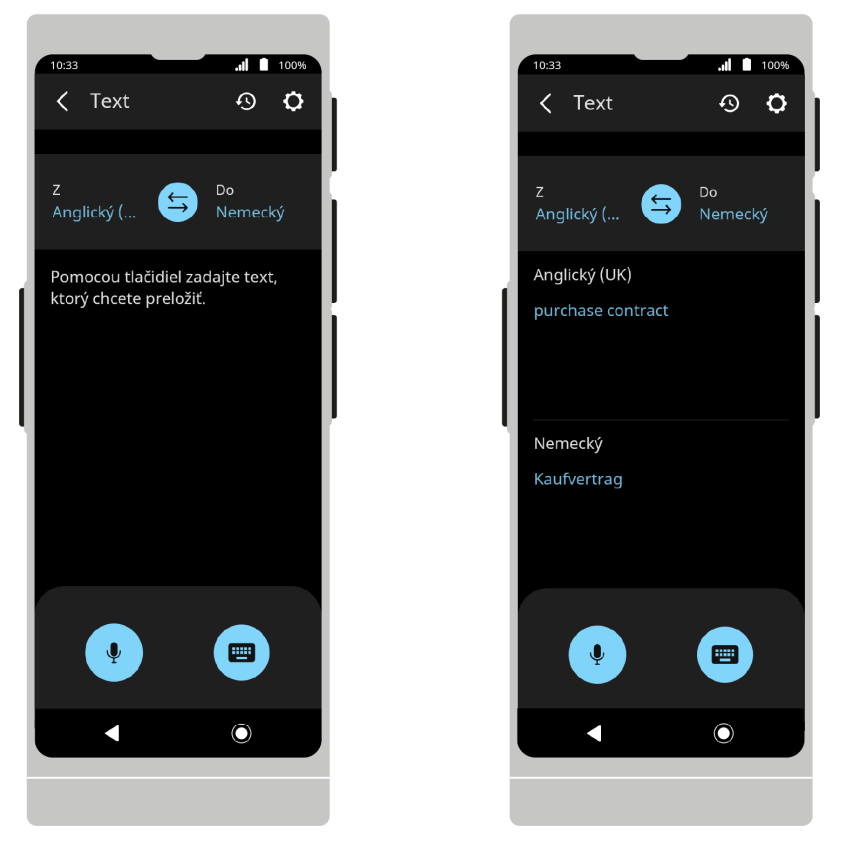

Na hornej lište sa nachádza história a možnosti aplikácie.

Spodná lišta obsahuje tlačidlá na zadávanie textu. V centrálnej časti sa nachádza ponuka výberu jazyka a prekladové pole.

# **Výber jazykov**

Zdrojový jazyk a cieľový jazyk sa zobrazia na lište výberu jazyka.

Ak chcete zmeniť jazyk, klepnite na názov jazyka a potom vyberte iný jazyk zo zoznamu, ktorý sa zobrazí. Smer prekladu môžete zmeniť klepnutím na

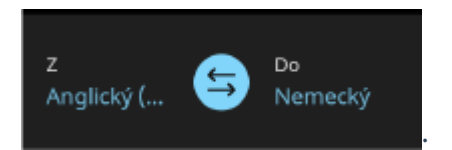

**Zadávanie textu**

**Klávesnica:**

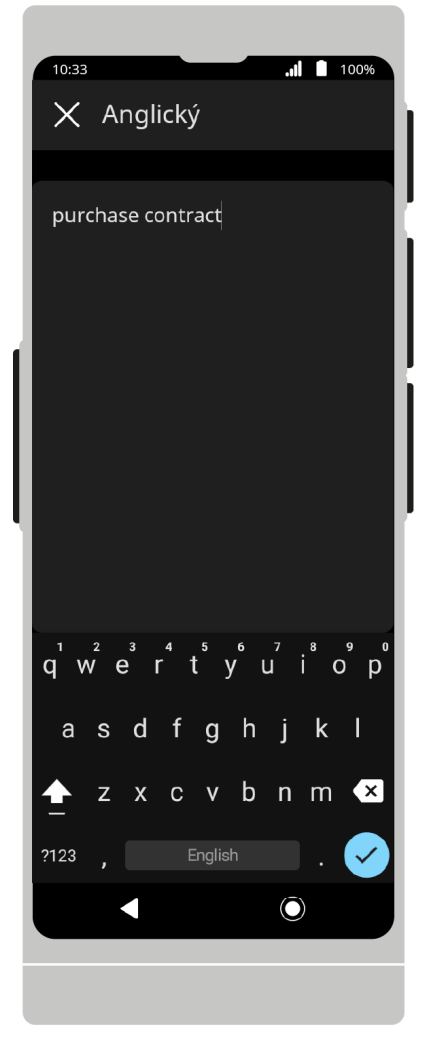

Stlačte  $\left[\begin{array}{c} \begin{array}{c} \begin{array}{c} \end{array} \\ \end{array} \right]$ , zadajte text, ktorý chcete preložiť, a potvrďte pomocou  $\begin{array}{c} \end{array}$ . Preložený text sa zobrazí na obrazovke a potom sa preloží do zvoleného jazyka. Ak je podporovaná výslovnosť zvoleného jazyka, fráza sa navyše nahlas vysloví.

Stlačte frázu, aby ste si ju znova vypočuli nahlas.

Ak je tlačidlo klávesnice vypnuté, znamená to, že zadávanie klávesnice vo vybranom jazyku nie je podporované.

**Reč:**

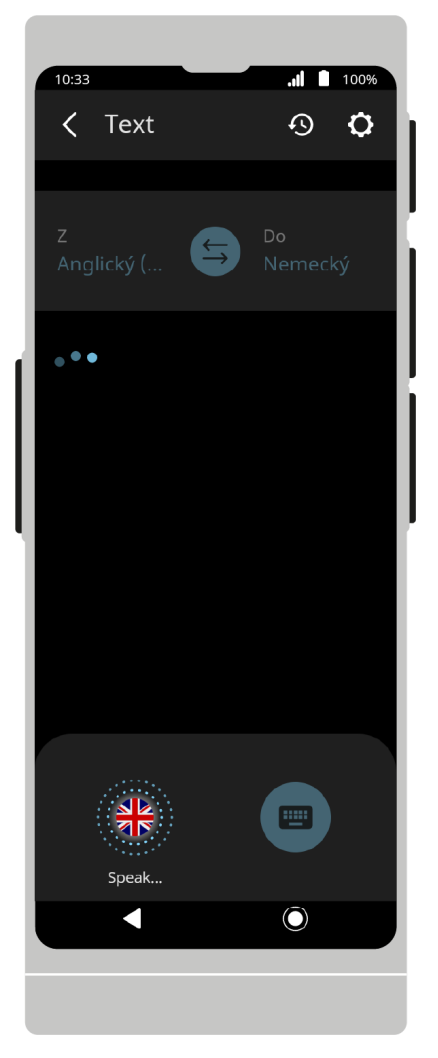

Stlačením  $\Psi$  spustíte rozpoznávanie reči. Môžete tiež použiť fyzické tlačidlá na pravom okraji zariadenia. Po stlačení tlačidla začne zariadenie rozpoznávať reč.

Rozpoznávanie sa skončí, keď zariadenie prestane počuť reč – keď je ticho alebo dlhá prestávka v rozprávaní. Podržaním tlačidla zariadenie rozpoznáva reč, kým ho nepustíte.

Frázy, ktoré vyslovíte, sa zobrazia na obrazovke ako text a potom budú preložené do zvoleného jazyka.

Ak je podporovaná výslovnosť zvoleného jazyka, frázy sa navyše vyslovia nahlas.

Stlačte frázu, aby ste si ju znova vypočuli nahlas.

Stlačte a podržte frázu, ktorú chcete zdieľať  $\leftarrow$ , alebo vymazať pomocou  $\overline{\mathbf{u}}$ .

Text prekladu môžete priblížiť alebo oddialiť stiahnutím alebo roztiahnutím prstov na obrazovke zariadenia.

Klepnutím na  $\bigodot$  vstúpite do histórie prekladov.

Preklad môžete vybrať stlačením a podržaním. Vybrané preklady môžete zdieľať stlačením alebo vymazať stlačením **III**.

Text prekladu môžete priblížiť alebo oddialiť stiahnutím alebo roztiahnutím prstov na obrazovke zariadenia.

Ak chcete zdieľať preklady z histórie, klepnite na , potom vyberte preklady, ktoré chcete zdieľať, a klepnite na .

Ak chcete odstrániť preklady z histórie, klepnite na  $\overline{w}$ . Potom vyberte preklady, ktoré chcete odstrániť a klepnite  $na$   $\overline{m}$ .

Text prekladu v histórii prekladov môžete priblížiť alebo oddialiť stiahnutím alebo roztiahnutím prstov na obrazovke zariadenia.

#### **Zdieľanie:**

Ak chcete zdieľať preklady, klepnite na  $\leftarrow$ , potom vyberte preklady, ktoré chcete zdieľať, a klepnite na  $\leftarrow$ .

Zadajte e-mailovú adresu, na ktorú chcete zaslať vybrané preklady a stlačte **Odošli**.

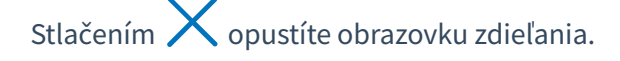

#### **Nastavenia aplikácie:**

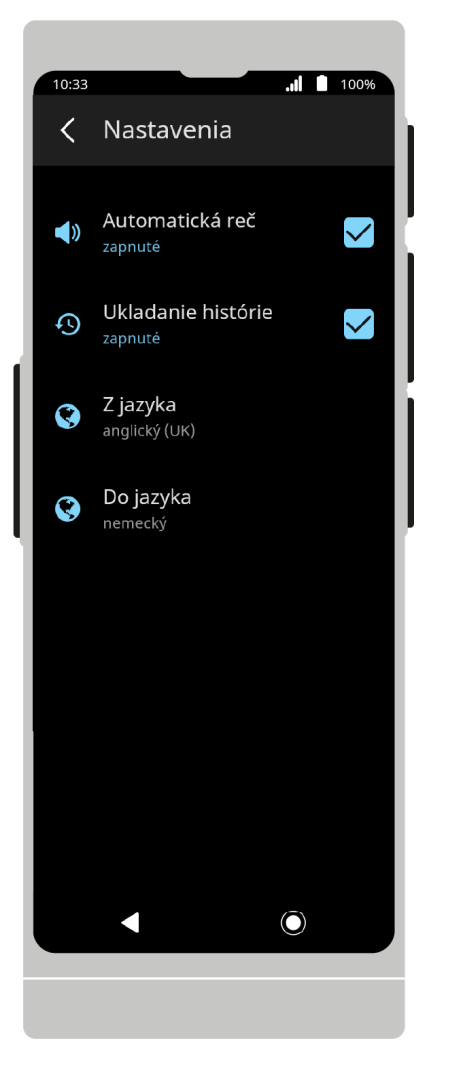

V možnostiach nájdete doplnkové funkcie a nastavenia aplikácie.

**Automatická reč** ak je pre zvolený jazyk dostupná výslovnosť, prehrá sa hneď po preložení frázy.

**Ukladanie histórie** ak je táto možnosť povolená, história prekladov sa bude ukladať do zariadenia.

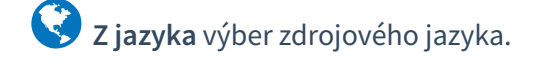

**Do jazyka** výber cieľového jazyka.

Stlačením  $\left\langle \right\rangle$  sa vrátite do hlavnej ponuky.

# **MultiTalk**

MultiTalk je aplikácia určená na chatovanie s ostatnými používateľmi.

Každý používateľ môže písať vo svojom rodnom jazyku a správy budú automaticky preložené do jazykov, ktoré si vybrali iní.

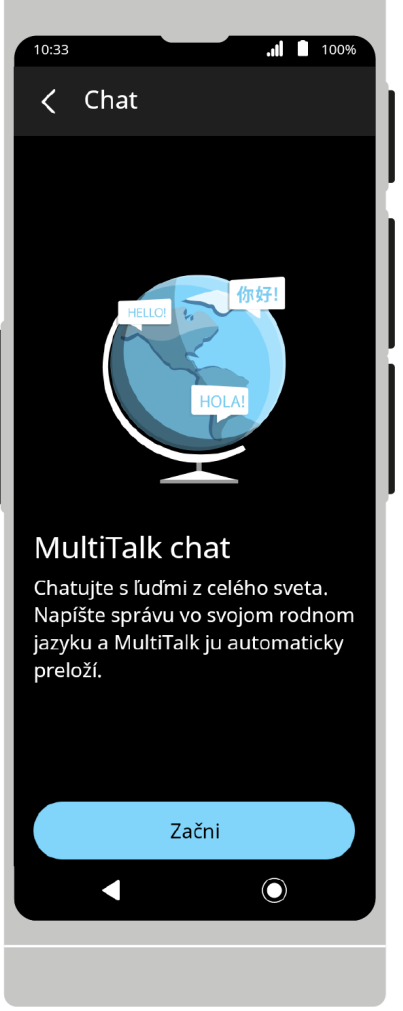

Po spustení aplikácie sa zobrazí uvítacia obrazovka. Ak chcete pokračovať, stlačte tlačidlo **Štart**.

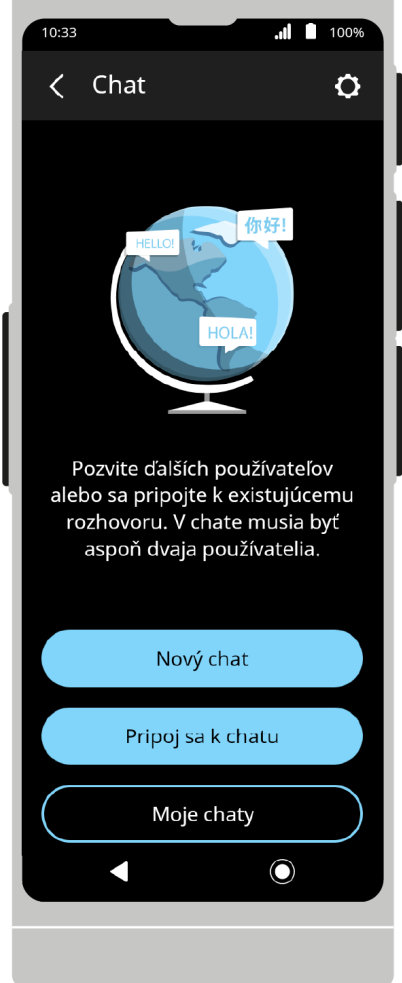

Domovská obrazovka obsahuje nasledujúce funkcie: vytváranie konverzácií, pripájanie sa k existujúcim a zobrazenie zoznamu konverzácií používateľa.

# **Začni chat**

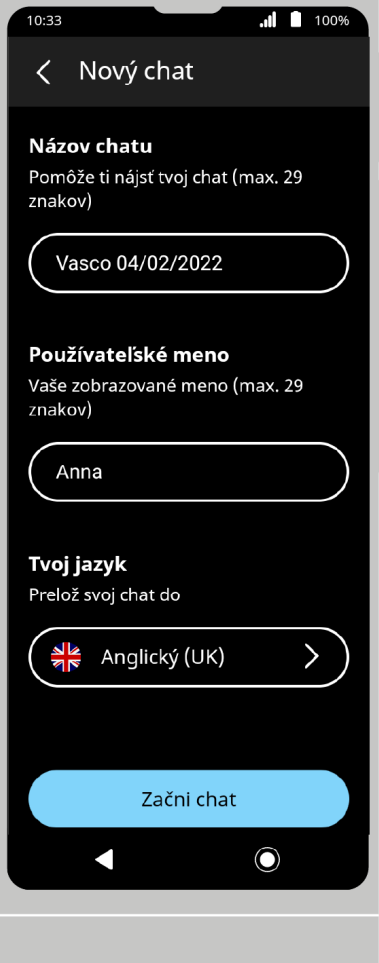

Ak chcete začať nový rozhovor, klepnite na **Začni chat**.

#### **Názov chatu:**

Zadajte názov rozhovoru. Predvolený názov je "Vasco DD/MM/RRRR".

#### **Použíateľské meno:**

Zadajte svoju prezývku. Bude viditeľná pre všetkých účastníkov chatu.

Aplikácia si vašu prezývku zapamätá, ale môžete ju zmeniť vždy, keď sa pripojíte k novému rozhovoru.

#### **Tvoj jazyk:**

Vyberte jazyk, v ktorom chcete písať a prijímať správy.

V predvolenom nastavení je rovnaký ako jazyk menu zariadenia alebo jazyk vybraný predtým.

#### **Vytvorenie chatu:**

Ak chcete vytvoriť nový rozhovor, klepnite na **Začni chat**.

Po vytvorení chatu sa zobrazí QR kód a číslo chatu.

Pozri: **Pozvanie na chat cez číslo chatu alebo Pozvanie na chat cez QR kód.**

Ak chcete poslať e-mail s pozvánkou na chat, klepnite na **Pozvi e-mailom**.

Pozri: **Pozývanie účastníkov e-mailom.**

Ak chcete otvoriť chat, klepnite na **Vstúpte do chatu**.

### **Pripoj sa k chatu:**

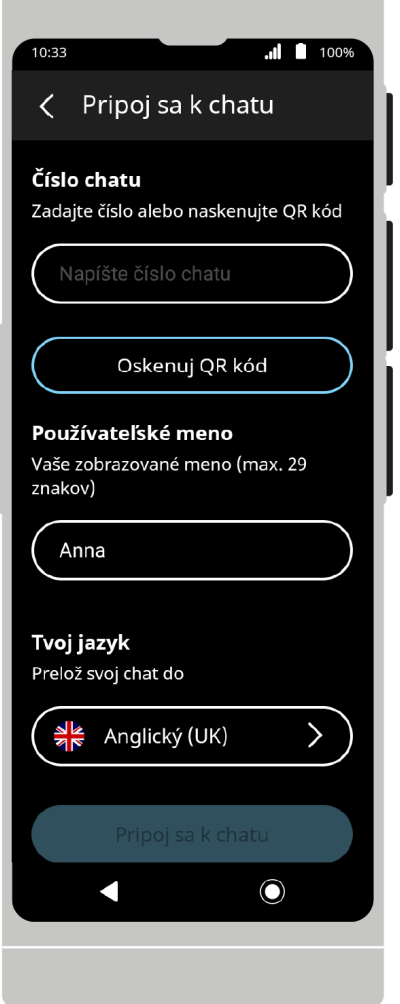

Ak sa chcete pripojiť k existujúcemu rozhovoru, klepnite na **Pripoj sa k chatu**.

### **Číslo chatu:**

Pozývanie účastníkov cez četové číslo.

#### **Oskenuj OR kód:**

Namiesto manuálneho zadávania čísla chatu môžete naskenovať QR kód zdieľaný iným používateľom.

Pozrite si: **Pripojenie k chatu pomocou QR kódu.**

### **Používateľské meno:**

Zadajte svoju prezývku. Bude viditeľná pre ostatných účastníkov chatu.

Aplikácia si vašu prezývku zapamätá, ale môžete ju zmeniť vždy, keď sa pripojíte k novému rozhovoru.

# **Tvoj jazyk:**

Vyberte jazyk, v ktorom chcete písať a prijímať správy.

V predvolenom nastavení je rovnaký ako jazyk menu zariadenia alebo jazyk vybratý predtým.

# **Pripoj sa k chatu:**

Po vyplnení vyššie uvedených polí stlačte **Pripoj sa k chatu** a pripojte sa k vybranému chatu.

# **Moje chaty**

Stlačením tlačidla **Moje chaty** zobrazíte zoznam chatov, ktorých sa zúčastňujete.

Klepnutím na názov chatu otvoríte okno chatu.

# **Možnosti chatov v mojom zozname:**

Stlačením tlačidla voľby  $\bullet$  vedľa názvu rozhovoru zobrazíte ďalšie možnosti.

# **Zmeň názov chatu:**

Umožňuje zmenu názvu chatu.

Ak chcete premenovať chat, zadajte nový názov pomocou klávesnice a potom stlačte  $\checkmark$ na klávesnici.

#### **Vymaž chat:**

Ak chcete chat vymazať, stlačte **Vymaž chat** a potom potvrďte stlačením Vymaž.

**Nastavenia:**

**Automatická výslovnosť** ak je pre zvolený jazyk dostupná výslovnosť, prehrá sa hneď po preložení frázy.

**Ukáž pôvodný text** dodatočné zobrazenie zdrojového textu správy (pred prekladom) nad preloženými správami.

**Odošli automaticky** odosielanie správ ihneď po ich zadaní, bez potvrdenia. Vzťahuje sa len na hlasové správy.

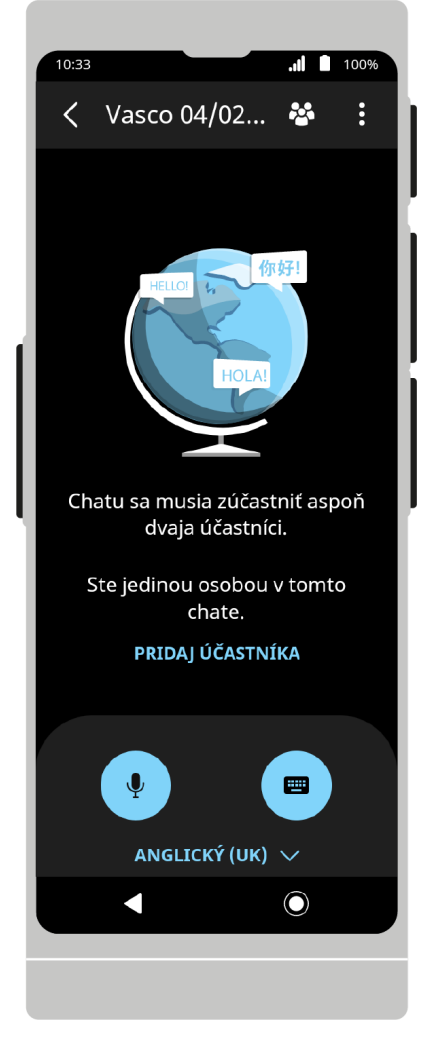

Na hornej lište je ikona zoznamu účastníkov chatu a tlačidlo možností chatu.

Spodná lišta obsahuje tlačidlá na zadávanie textu.

#### **Možnosti chatu:**

**Zdieľaj históriu** – umožňuje odosielanie všetkých správ chatu na zvolenú e-mailovú adresu.

**Informácie o chate** – obsahuje číslo chatu a QR kód, ktorý môžete zdieľať s ostatnými používateľmi a pozvať ich na chat. Poskytuje vám tiež možnosť pozvať ďalších používateľov e-mailom.

Pozrite aj: **Pripojenie prostredníctvom čísla chatu, Pripojenie prostredníctvom QR kódu a Pripojenie e-mailom.**

**Nastavenia** – zoznam nastavení aplikácie.

Pozri: **Nastavenia.**

#### **Poznámky**

Klepnutím na prijatú správu si ju necháte prečítať nahlas.

Ak sa správa z nejakého dôvodu nepreloží automaticky, je možné ju preložiť pomocou ikony  $\ddot{\mathcal{C}}$  .

#### **Zadanie správy:**

Do chatu zadávajte správy vo svojom jazyku. Automaticky sa preložia do jazykov ostatných účastníkov chatu.

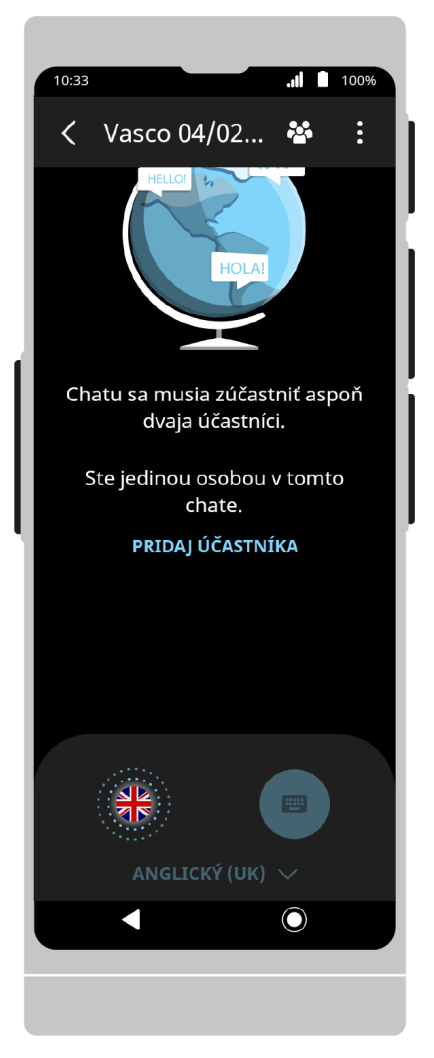

#### **Hlasové zadávanie správ:**

Stlačením v spustíte rozpoznávanie reči. Môžete tiež použiť fyzické tlačidlá na pravom okraji zariadenia.

Po stlačení tlačidla začne zariadenie rozpoznávať reč. Rozpoznávanie sa skončí, keď zariadenie prestane počuť reč – keď je ticho alebo dlhá prestávka v rozprávaní. Podržaním tlačidla zariadenie rozpozná reč, kým ho nepustíte.

Hovorené frázy sa zobrazia na obrazovke ako text. Ak je v možnostiach aplikácie povolené Automatické odosielanie, správy sa budú odosielať ostatným účastníkom chatu bez dodatočného potvrdenia.

Pozrite si: **Nastavenia.**

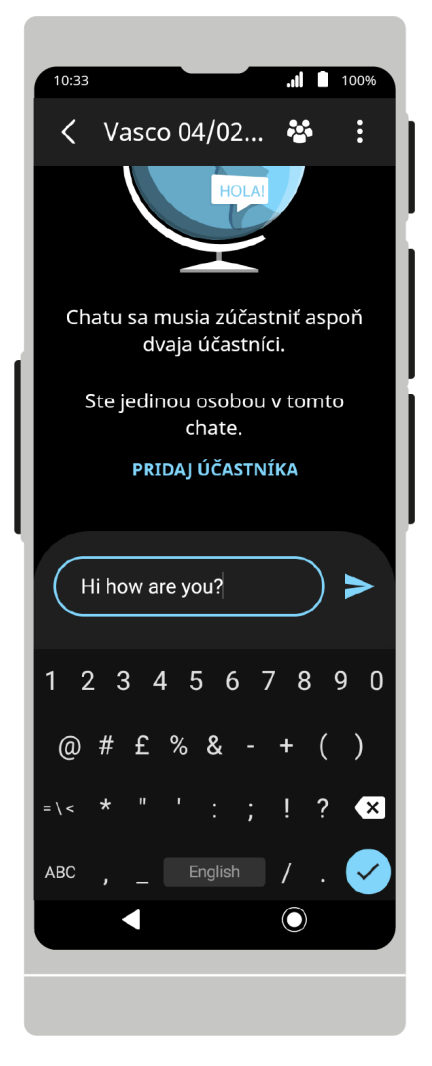

#### **Klávesnica:**

Ak chcete zadať správu pomocou klávesnice, stlačte  $\frac{1}{2}$ , potom zadajte text, ktorý chcete odoslať, a potvrďte  $p$ omocou  $\checkmark$  alebo  $\checkmark$ 

V prípade niektorých jazykov nie je podporovaný vstup z klávesnice. Ak je tlačidlo klávesnice vypnuté, znamená to, že zadávanie klávesnice vo vybranom jazyku nie je podporované.

### **Účastníci chatu:**

Stlačením **zahla**zobrazíte zoznam účastníkov chatu.

Funkcie blokovania a odblokovania účastníkov sú dostupné iba moderátorovi (vlastníkovi) chatu.

#### **Blokovanie účastníkov chatu:**

Ak chcete účastníka chatu zablokovať, stlačte  $\times$  vedľa jeho mena.

#### **Odblokovanie účastníkov chatu:**

Ak chcete odblokovať predtým zablokovaného účastníka chatu, stlačte vedľa používateľského mena.

#### **Pridaj účastníka:**

Stlačením **Pridaj účastníka** pridáte do chatu ďalších ľudí.

Pozrite si: **Pripojenie a pozývanie účastníkov chatu.**

Stlačte < pre návrat do hlavného menu.

# **Pripojenie a pozývanie účastníkov chatu**

#### **Pozvanie účastníkov cez číslo chatu:**

Ak chcete pozvať účastníka pomocou čísla chatu, stlačte **Pridaj účastníka** a potom pošlite alebo ukážte číslo chatu používateľovi, ktorého chcete pridať do chatu. Možnosť **Pridaj účastníka** je dostupná na prázdnej obrazovke chatu a v zozname účastníkov. Môžete tiež prejsť na Informácie o chate.

Pozrite si tému **Začni chat, Obrazovka chatu** a **Možnosti chatu**.

#### **Pripojenie cez číslo chatu:**

Ak sa chcete pripojiť k chatu pomocou čísla chatu, vyberte položku **Pripoj sa k chatu** na domovskej obrazovke a do poľa **Číslo chatu** zadajte číslo chatu, ktoré s vami zdieľa.

Zadajte svoju prezývku do poľa **Používateľské meno** a vyberte jazyk zo zoznamu v poli **Tvoj jazyk**, potom stlačte **Pripoj sa k chatu**.

#### **Pozvanie účastníkov cez QR kód:**

Ak chcete pozvať účastníka pomocou QR kódu, klepnite na **Pridaj účastníka** a potom ukážte QR kód používateľovi, ktorého chcete pridať do rozhovoru. Možnosť **Pridaj účastníka** je dostupná na prázdnej obrazovke chatu a v zozname účastníkov.

Môžete tiež prejsť na **Informácie o chate**.

Pozrite si: **Začni chat, Obrazovka chatu** a **Možnosti chatu**.

#### **Pripojenie cez QR kód:**

Ak sa chcete pripojiť k chatu prostredníctvom QR kódu, vyberte **Pripoj sa k chatu** na hlavnej obrazovke aplikácie a stlačte **Oseknuj QR kód**.

Namierte objektív fotoaparátu na QR kód, ktorý ste dostali. Ak je QR kód rozpoznaný správne, aplikácia automaticky zadá číslo chatu do poľa **Číslo chatu**.

Po prečítaní QR kódu zadajte svoju prezývku do poľa **Používateľské meno** a vyberte jazyk zo zoznamu v poli **Tvoj jazyk** a potom stlačte **Pripoj sa k chatu**.

#### **Pozývanie účastníkov e-mailom:**

Ak chcete pozvať používateľa e-mailom, klepnite na **Pridaj účastníka** a potom na **Pozvi e-mailom**.

Po výbere tejto možnosti zadajte e-mailovú adresu pozvanej osoby a jazyk, ktorým hovorí.

Po zadaní týchto údajov kliknite na **Pridaj do zoznamu**, čím sa pridá zadaná e-mailová adresa.

V prípade potreby je možné rovnakým spôsobom pridať adresy ďalších osôb.

Pozvanie odošlite stlačením **Odošli e-mail**.

Pozvaní používatelia dostanú e-mail s číslom chatu a QR kódom, ktorý im umožní pripojiť sa k chatu.

Stlačením sa vrátite do hlavného menu.

# **Učenie**

Aplikácia určená na učenie sa slovnej zásoby. Vzdelávanie je možné bez prístupu na internet.

Lekcie sú zostavené na základe kategórií slov a ich úrovne obtiažnosti. Základ slovnej zásoby sa pravidelne aktualizuje.

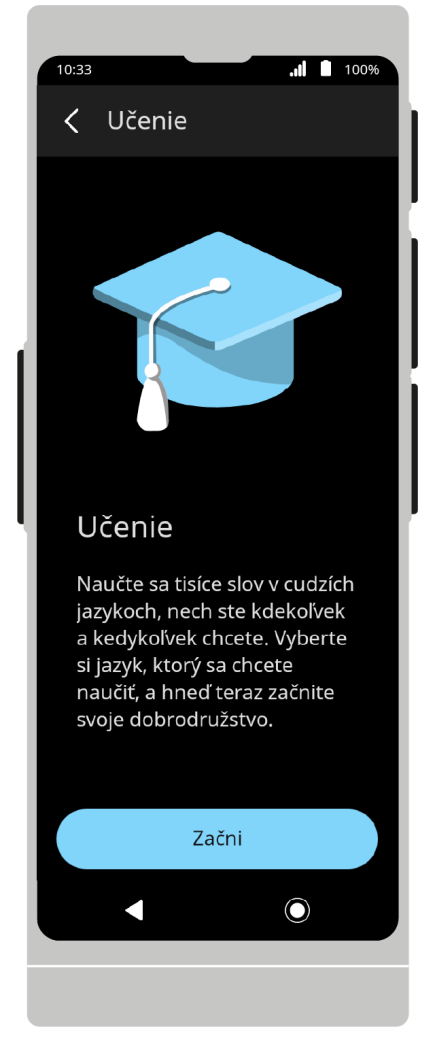

Po spustení aplikácie sa zobrazí uvítacia obrazovka.

Ak chcete pokračovať, stlačte tlačidlo **Začni** a potom vyberte jazyk, ktorý sa chcete naučiť.

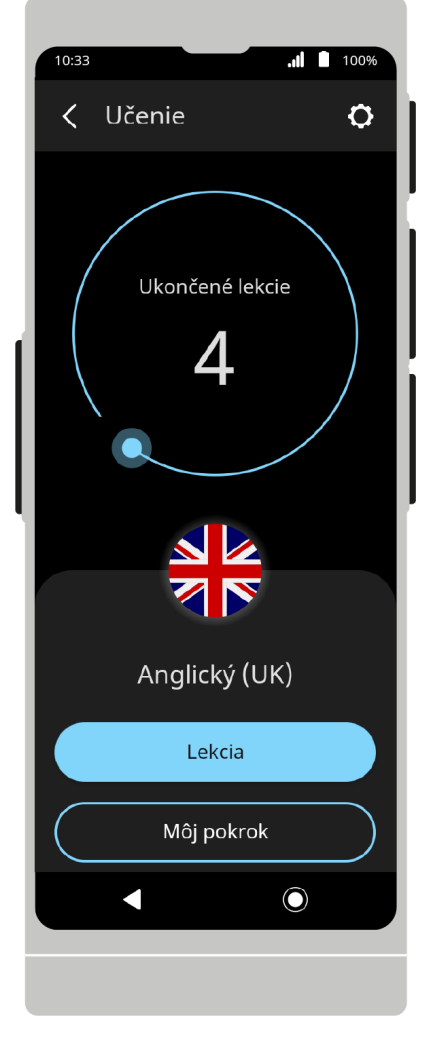

Na hornej lište je ponuka možností aplikácie. Na úvodnej obrazovke sa nachádza počítadlo absolvovaných hodín.

Klepnutím na vlajku nižšie zobrazíte zoznam jazykov a potom vyberte jazyk, ktorý sa chcete naučiť.

# **Výber jazyka**

Ak chcete zmeniť jazyk, ktorý sa chcete naučiť, klepnite na vlajku v strede obrazovky, posuňte zoznam a ťuknite na príslušnú vlajku. Jazyk môžete zmeniť aj výberom možnosti **Jazyk na učenie** v nastaveniach aplikácie.

Jazyky, ktoré ste sa už začali učiť, a informácie o vašom pokroku v učení sa zobrazia v hornej časti zoznamu.

#### **Lekcia**

Klepnutím na položku **Lekcia** sa začnete učiť.

Najprv sa objavia slová vo vašom jazyku a potom v jazyku, ktorý sa učíte.

Poradie jazykov môžete zmeniť klepnutím na **Smer** v nastaveniach aplikácie.

Poradie učenia môžete zmeniť v možnostiach aplikácie.

Ak sa chcete naučiť slovo v jazyku, ktorý sa učíte, stlačte  $\mathcal{\mathcal{C}}$ .

Slovo sa prečíta automaticky.

Ak ste správne uhádli význam slova, klepnite na **Poznám<sup>3</sup>O**: alebo potiahnite kartu doprava.

Ak nepoznáte význam slova, stlačte **Neviem** alebo potiahnite kartu doľava. Slová, ktoré ste nevedeli, sa objavia v ďalších lekciách.

Po ukončení lekcie sa zobrazí zoznam výsledkov. Stav učenia slova môžete zmeniť stlačením ikony  $\bigcirc$   $\bigcirc$  vedľa neho. Pokračujte stlačením tlačidla **OK** Ak chcete pokračovať v učení, vyberte možnosť **Ďalšia lekcia** alebo sa vráťte na domovskú obrazovku.

Ak chcete prerušiť lekciu, stlačte  $\times$ na hornej lište. Prerušenie lekcie spôsobí, že stratíte pokrok v danej lekcii.

#### **Môj pokrok:**

**Môj pokrok** zobrazuje štatistiku pokroku v učení a zoznam slov, ktoré boli označené ako známe. Po klepnutí na slovo zo zoznamu sa zobrazí poznámka zobrazujúca slovo v oboch jazykoch. Ak chcete, aby sa toto slovo znova objavilo v budúcich lekciách, stlačte **Opakovať**.

#### **Nastavenia aplikácie**

**Automatická výslovnosť** Ak vyberiete túto možnosť, slová sa budú čítať nahlas v jazyku, ktorý sa učíte.

**Smer** Klepnutím zmeníte poradie, v ktorom sa slová zobrazujú.

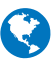

**Jazyk na učenie** Klepnutím zmeníte jazyk, ktorý sa učíte.

**Vyčisti pokrok** Stlačením vymažete pokrok učenia vo všetkých alebo len vybraných jazykoch z pamäte zariadenia.

 $Stlačením$  sa vrátite do hlavného menu.

# **Nastavenia zariadenia**

Ak chcete nastaviť pripojenie Wi-Fi alebo Bluetooth, zmeniť rýchlosť reči, skontrolovať aktualizácie alebo zmeniť jazyk aplikácie, prejdite do časti Nastavenia zariadenia.

# **Pripojenie**

#### **Wi-Fi:**

Nastavenia Wi-Fi vám umožňujú spustiť modul Wi-Fi a vybrať sieť Wi-Fi, ku ktorej sa chcete pripojiť.

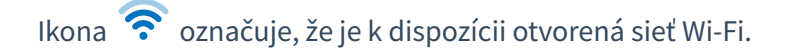

Ikona  $\widehat{\bullet}$ e označuje, že je k dispozícii sieť Wi-Fi chránená heslom.

Ikona  $\widehat{\cdot}$  znamená, že zariadenie nie je pripojené k žiadnej Wi-Fi sieti.

**UPOZORNENIE** Sieť bez visiaceho zámku znamená, že táto sieť je otvorená. Na pripojenie k nej nepotrebujete žiadne heslo. Upozorňujeme, že niektoré otvorené siete vyžadujú vykonanie dodatočných akcií, ako je prihlásenie alebo prijatie zmluvných podmienok. Tento typ siete nie je možné použiť.

#### **Bluetooth:**

Nastavenia Bluetooth vám umožňujú spustiť modul Bluetooth a vytvoriť spojenie s vybraným zariadením.

Stlačením ikony spárujete svoje zariadenie s iným zariadením alebo príslušenstvom.

#### **Systém:**

Jazyk menu zmeníte stlačením .

Stlačte  $\mathbf{C}$  pre kontrolu aktualizácií.

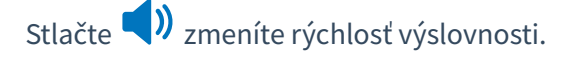

Stlačte  $\sum_{i=1}^{N}$ zmeníte jas displeja alebo nastavíte automatický jas.

#### **Zariadenie:**

Stlačením  $\overline{\bullet}$  zobrazíte informácie, ako je ID produktu / zariadenia, číslo SIM karty, verzia softvéru atď.

Licenčnú zmluvu zobrazíte stlačením (grafika ikony).

Stlačením **11** vymažete dáta a obnovíte výrobné nastavenia.

Sieť bez visiaceho zámku znamená, že táto sieť je otvorená. Na pripojenie k nej nepotrebujete žiadne heslo. Upozorňujeme, že niektoré otvorené siete vyžadujú vykonanie ďalších akcií, ako je prihlásenie alebo prijatie zmluvných podmienok. Tento typ siete nie je možné použiť.

# **Stavový riadok**

#### **Aktuálny stav batérie**

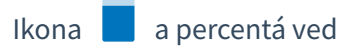

Ikona **a percentá vedľa nej označujú stav nabitia batérie.** 

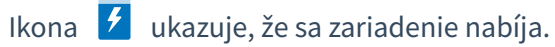

#### **Wi-Fi:**

Ikona  $\widehat{\cdot}$  znamená, že zariadenie nie je pripojené k žiadnej sieti Wi-Fi.

Ikona  $\widehat{\Omega}$ u označuje silu pokrytia Wi-Fi a aktívne sieťové pripojenie.

#### **Bluetooth:**

Ikona  $\chi$ <sub>2</sub> zobrazuje, že modul Bluetooth je zapnutý, ale zariadenie nie je pripojené k inému zariadeniu.

Ikona  $\langle x \rangle$ <sup>3</sup> ukazuje, že je nadviazané spojenie s iným zariadením.

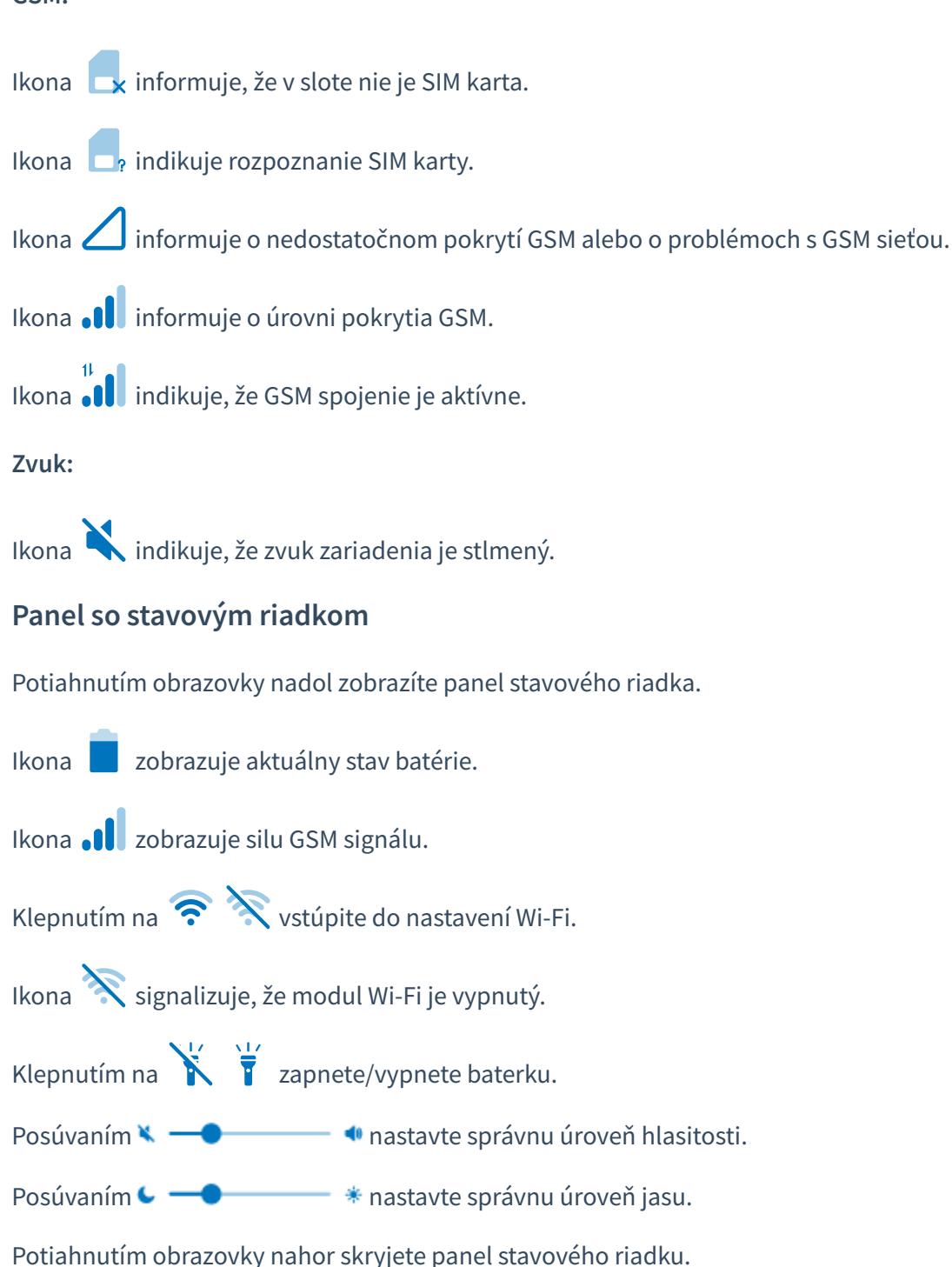

# **Technická špecifikácia**

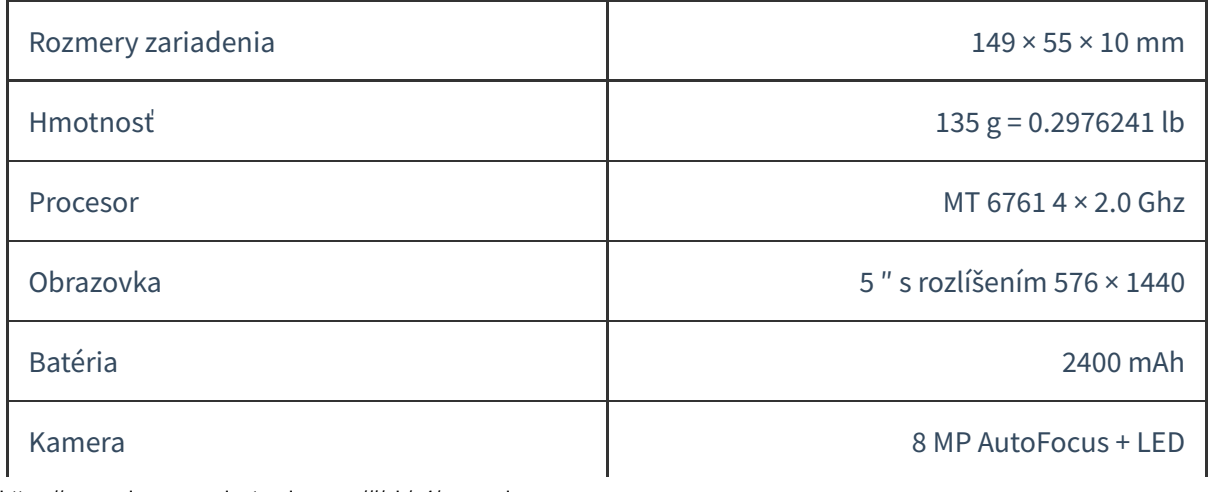

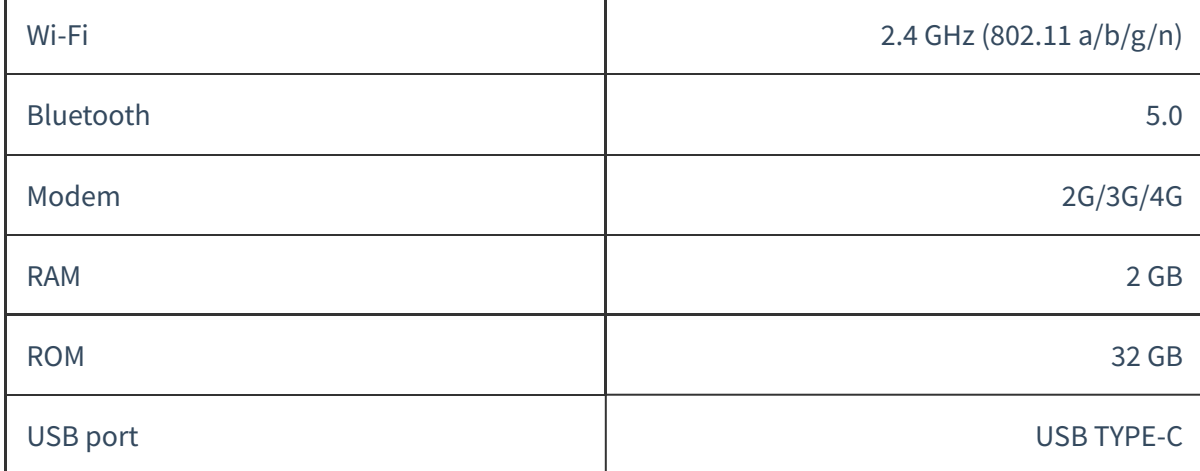

# **Ďalšie TTS hlasy**

Táto možnosť vám umožňuje stiahnuť a nainštalovať ďalšie hlasy pre vybrané jazyky.

# **Hlas zakúpený spolu s prekladačom**

Hlas TTS nie je dostupný vo všetkých jazykoch. Ak ste si zakúpili hlas spolu s prekladačom, nemusíte robiť nič iné.

Bude nainštalovaný na zariadenie, ktoré vám pošleme a po výbere jazyka sa preklady prečítajú nahlas.

# **Nákup ďalších hlasov**

#### **Nákup TTS hlasu**

Ak už máte prekladač Vasco a chcete si kúpiť ďalší hlas, navštívte webovú stránku obchodu Vasco Electronics a pridajte si vybraný hlas do košíka. Po zaplatení objednávky dostanete e-mail s aktivačným kódom a pokynmi na inštaláciu.

#### **Aktivácia TTS hlasu v zariadení**

Ak chcete stiahnuť a nainštalovať ďalší hlas, v hlavnom menu prejdite do nastavení zariadenia $\bigodot_{\text{vyberte}}$ **"Dodatočné výslovnosti"** .

 $\blacksquare$  $\overline{4}$  1  $\overline{1}$  100 < Ange koden Ytterligare röster Ange koden A Skanna QR koden Ω A Ange koden Aktivera  $\odot$  $\overline{O}$ 

Stlačením tlačidla **"Zadaj kód"** zadajte kód pomocou klávesnice alebo ho naskenujte fotoaparátom. Po zadaní kódu stlačte **Aktivuj**.

Ak ste zadali kód správne, hlas sa automaticky stiahne a nainštaluje do vášho zariadenia.

Čas sťahovania jedného hlasu závisí od rýchlosti vášho internetového pripojenia a môže trvať cca. 15-20 minút. Počas sťahovania môžete stále používať prekladač, ale nevypínajte zariadenie.

**UPOZORNENIE!** Hlas si môžete stiahnuť iba cez WiFi sieť. Pred zadaním kódu na zariadení sa uistite, že ste pripojení k sieti.

Ikona vedľa názvu jazyka znamená, že hlas už bol nainštalovaný.

 $\bigvee_X$  vedľa názvu jazyka znamená, že sťahovanie bolo pozastavené. Skontrolujte svoje Wi-Fi pripojenie. Sťahovanie bude pokračovať po nadviazaní spojenia.

Animovaná ikona  $\sum$ znamená, že prebieha sťahovanie a aktivácia hlasu.

Hlasy, ktoré sú dostupné v internetovom obchode, ale ešte neboli zakúpené alebo aktivované vo vašom zariadení, sú označené ikonou .